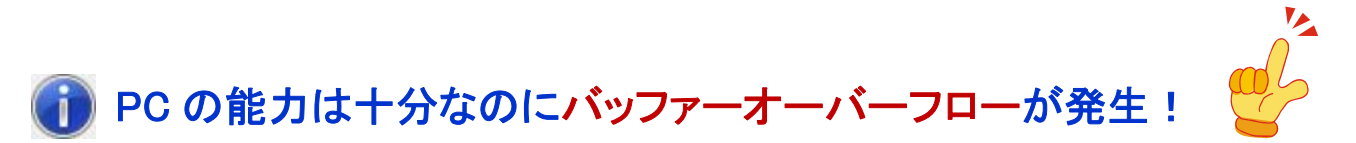

#### ~ Information 002: 自動デフラグ機能の止め方 編 ~

2016 年 7 月 1 日 秋山製作所

※ Information は、お客様からのご質問が多い案件の中で、「重要」 かつ 「FAQ では説明しきれない」 もの について、情報を提供させていただく文書です。

#### 【登録商標】

- Windows は米国 Microsoft Corporation の米国およびその他の国における登録商標です。
- Windows Vista は、米国 Microsoft Corporation の米国、日本および/またはその他の国に おける登録商標または商標です。
- その他、この Information に記載されている会社名、商品名は、各社の登録商標または商標です。

# 【はじめに】

Windows OS はマルチタスク OS ですがリアルタイム OS ではありません。

それでも RS-232C Monitor and Analyzer (Model AKM-RSM-100) を PC の能力に応じてできるだけ精度良く 動作させるために、「起動時および操作時、他のアプリケーションは終了してください。」という操作条件を 設けさせていただいております。

しかしながら、意外と忘れがちな (自動的に動作している重たい) プログラムとして、主に下記の 3 種類が あります。

- ① ウィルスチェックソフト
- ② 自動バックアップツール
- ③ 自動デフラグ

使用している PC の能力は十分なはずなのに、RS-232C Monitor and Analyzer (Model AKM-RSM-100) の ラインモニターや Debug 支援機能を実行中に、下記のような現象に遭遇した場合には、この Information に 従って、PC の状態を調整してみてください。

現象: PC の処理能力やリソースは十分にあるのに、RS-232C Monitor and Analyzer を実行した 状態で放っておくと・・・

- (1) 時々ラインモニターや Debug 支援機能の動作が重くなる
- (2) 開始から数十分後にバッファーオーバーフローが発生する

このような現象に遭遇した場合、まず、下記を確認してください。

確認 1: ウィルスチェックソフトの定義データのアップデートやスケジュールスキャンが動作していないか? → 調整: 動作している場合は、一時的に停止してください。

確認 2: PC の自動バックアップツールが動作していないか? → 調整: 動作している場合は、一時的に停止してください。 上記確認および調整で現象が解決できない場合、自動デフラグ機能を停止してみてください。

### 【自動デフラグの止め方】

以下、各 Windows OS での自動デフラグ機能の止め方を説明します。

- ※ 自動デフラグ機能は、通常、有用な機能です。 自動デフラグ機能の停止により現象が解決できたとしても、ラインモニターや Debug 支援機能を実行して いない時には、自動デフラグ機能が動作するように設定されることをお勧めします。
- ※ 使用している PC のストレージが全てメモリ (SSD など) の場合、Windows の判断により、自動デフラグ 機能は動作していないはずです。 従って、そのような PC の場合、自動デフラグ機能の停止には現象解決の効果が期待できません。 → 念のため、自動デフラグ機能がどのような設定になっているか確認することは大切です。

### 【Windows 10,Windows 8.1,Windows 8】

※ 画像は Windows 10 ですが、Windows 8.1 も Windows 8 も、同様です。 管理者権限でログインし、コントロールパネルから、[システムとセキュリティ] を開きます。 以降、下記の手順で、自動デフラグを止めることができます。

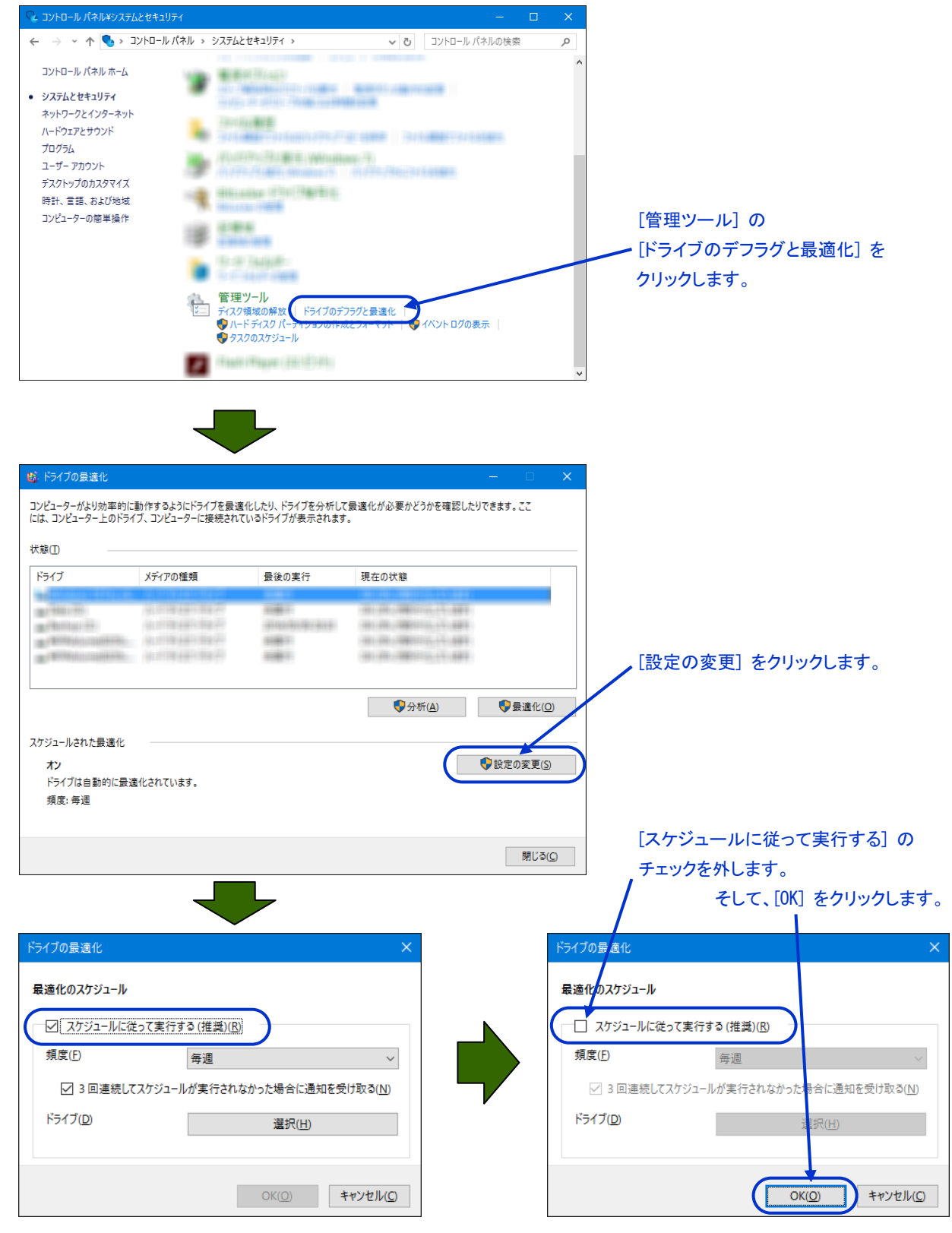

以降、「ドライブの最適化」 画面の [閉じる] をクリックして、コントロールパネルを閉じれば、設定は完了 です。

### 【Windows 7】

管理者権限でログインし、コントロールパネルから、[システムとセキュリティ] を開きます。 以降、下記の手順で、自動デフラグを止めることができます。

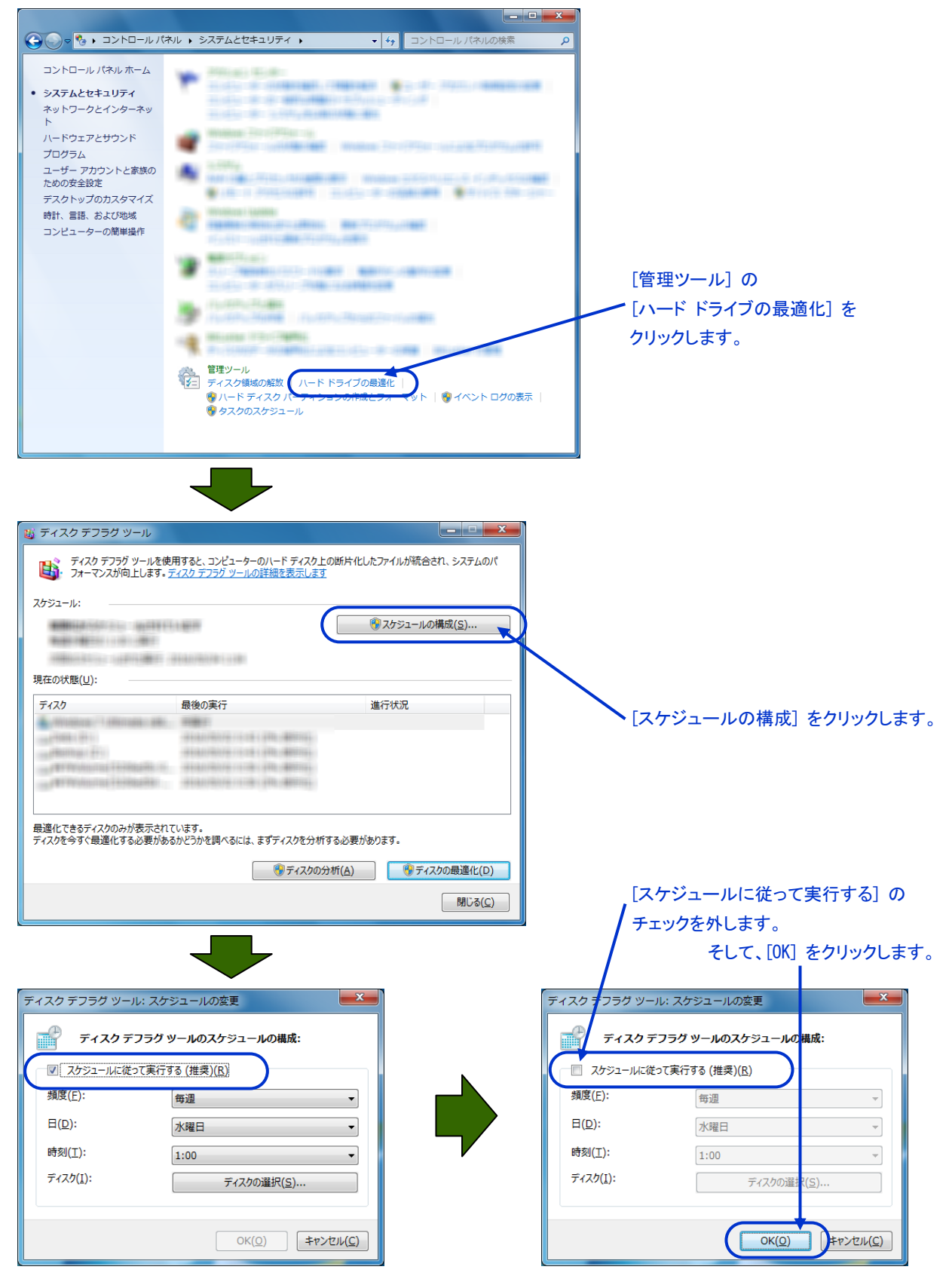

以降、「ディスク デフラグ ツール」 画面の [閉じる] をクリックして、コントロールパネルを閉じれば、 設定は完了です。

## 【Windows Vista】

管理者権限でログインし、コントロールパネルから、[システムとメンテナンス] を開きます。 以降、下記の手順で、自動デフラグを止めることができます。

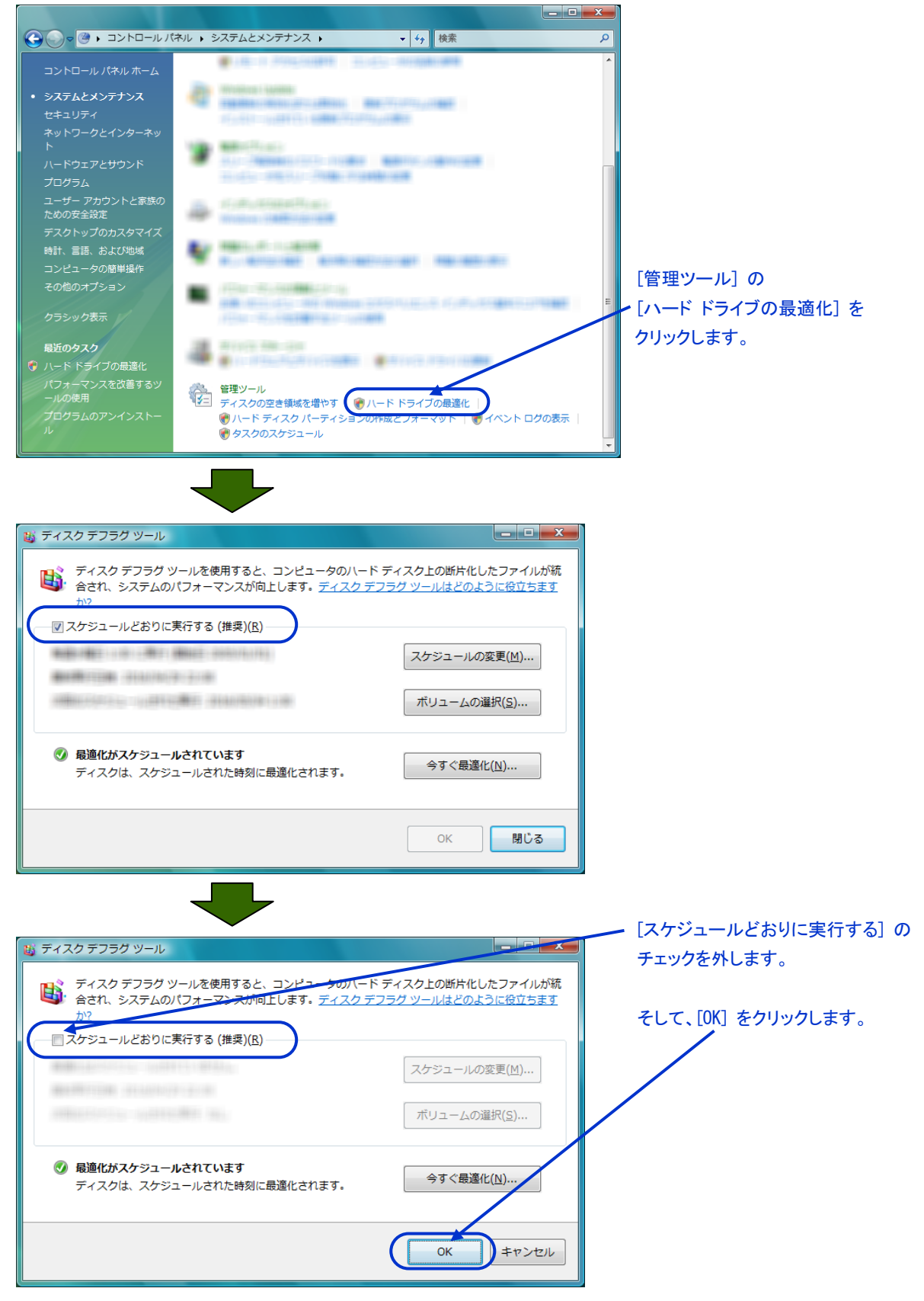

以降、コントロールパネルを閉じれば、設定は完了です。

### 【Windows XP】

※ Windows XP の場合、レジストリを操作します。この操作を行う場合には十分注意してください。 管理者権限でログインし、スタートメニューの [ファイル名を指定して実行] に regedt32 と入力して [OK] ボタンをクリックします。 レジストリ エディタが起動しますので、下記のキーを開いてください。

マイ コンピュータ\HKEY\_LOCAL\_MACHINE\SOFTWARE\Microsoft\Windows\CurrentVersion\OptimalLayout

[OptimalLayout] を右クリックして、[新規] - [DWORD 値] を選んで、 [EnableAutoLayout] という DWORD 値 を作成し、その値として 0 を入力して [OK] をクリックします。

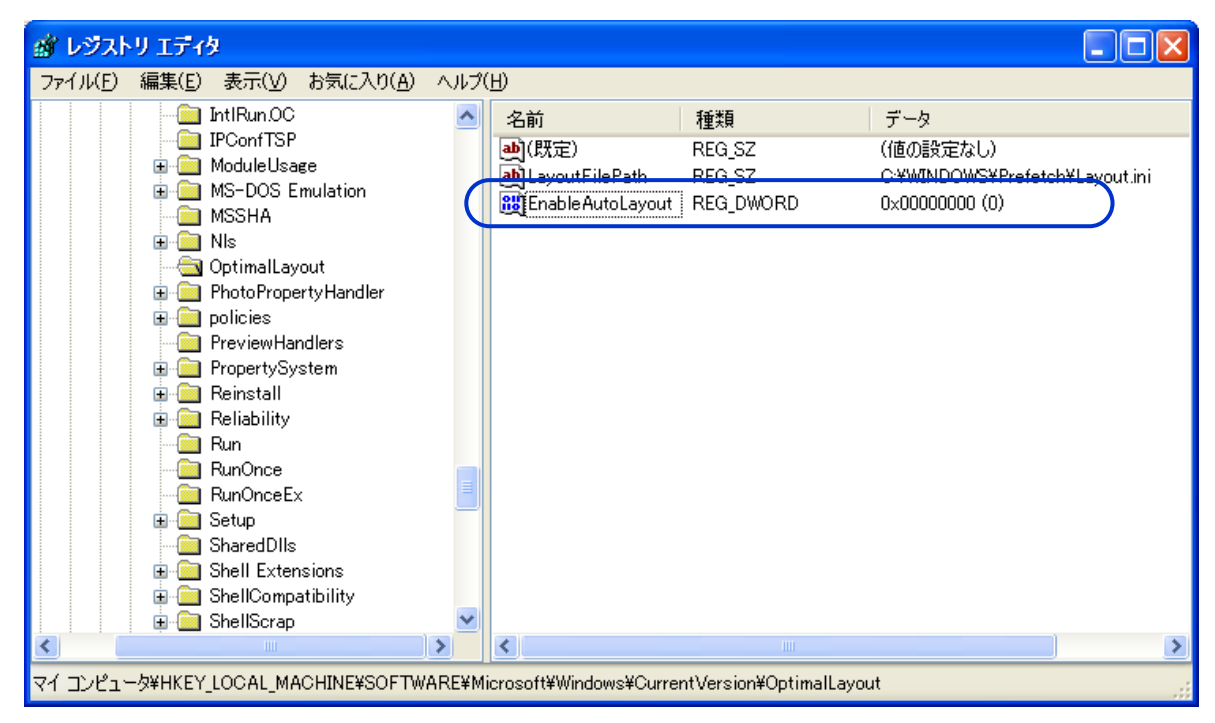

レジストリエディタを終了して、Windows を再起動してください。 以上で設定は完了です。

-以上-